## Bjuda in granskare

Bjud in granskare genom att klicka på **Lägg till granskare**-knappen.

## **Status för omgång 1** Väntar på tilldelning av granskare. Granskningsfiler Q Sök Ladda upp/välj filer 5296 Test Article for Review februari **Article Text**  $\mathbb{R}$ 10, 2022 **Granskare** Lägg till granskare Inga objekt

En lista över granskare visas i fönstret. Sök efter lämplig granskare genom att använda sök- och filterfunktionen i det högra hörnet. Tryck på **Välj granskare**-knappen för att välja en person i den befintliga listan, alternativt använd **Skapa ny granskare**-knappen för att lägga till en ny granskare i systemet.

Om en person redan har ett användarkonto på tidskriften, men i annan egenskap än granskare (t.ex. författare eller redaktör) så trycker man istället på **Tilldela befintlig användare**-knappen.

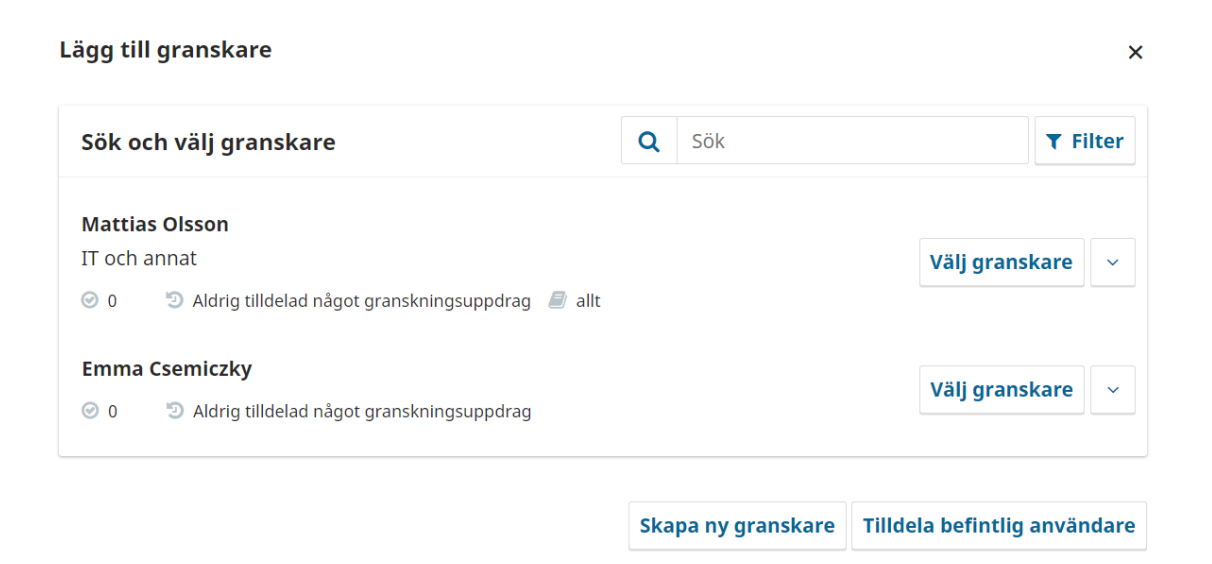

När en granskare har valts visas ett e-postmeddelande på skärmen. Meddelandet behöver inte redigeras, men redaktören har självklart möjlighet att ändra texten vid behov. Vanligtvis behövs dock inga ändringar utan det går bra att klicka direkt på Lägg till granskare-knappen i nedre högre hörnet.

Viktiga datum och Granskningstyp behöver normalt sett inte ändras då dessa styrs av de inställningar man valt att göra i systemet.

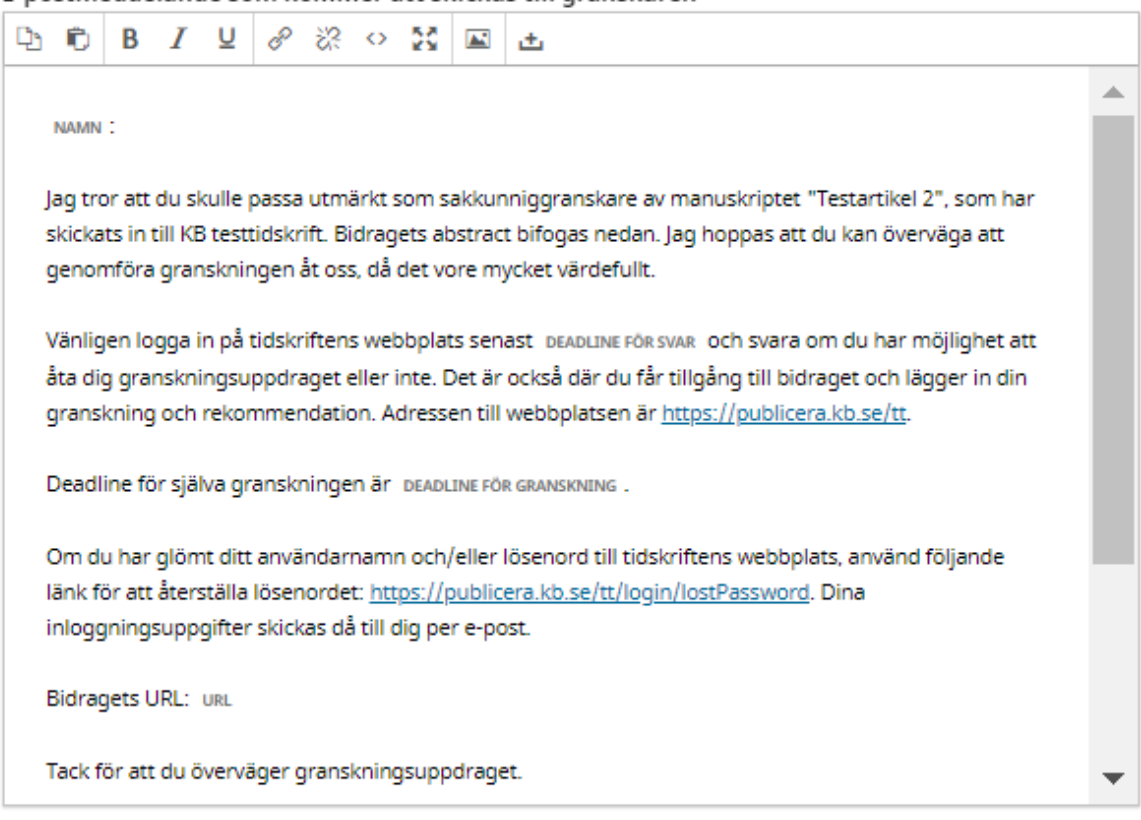

E-postmeddelande som kommer att skickas till granskaren

□ Skicka inte något e-postmeddelande till granskaren.

## Viktiga datum

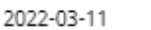

2022-03-11

Deadline för svar

Deadline för granskning

4 Filer att granska

## Granskningstyp

- **O** Dubbelt anonym
- O Anonym
- O Öppen

Lägg till granskare Avbryt